## タブレットドリルのつかいかた

①カードにある QR コードを読み取るか、下の URL をクリックして、タブレットドリルを開きましょう。 <https://tabweb-c.tokyo-shoseki.co.jp/tabDRILLS/index.html#/login>

②下の画面が出てきたら、学校コード、自分の ID、パスワードを入力しましょう。 入力できたらログインボタンをクリック。

※パソコンやタフレットのキーボードでは入力できません!画面にあるキーボードを使います。

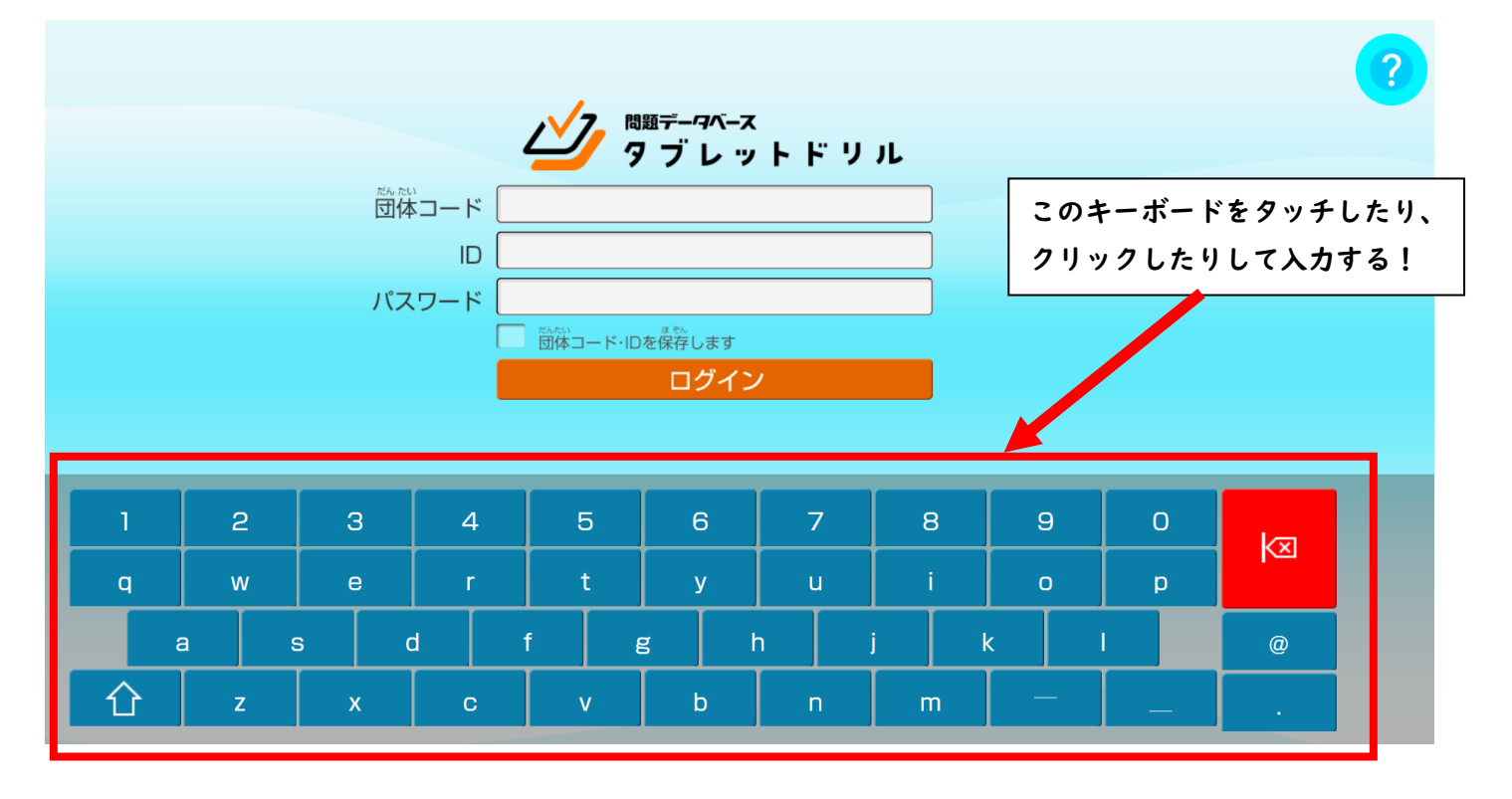

3この画面が出てきたらログイン成功!今日の体調をえらびましょう。

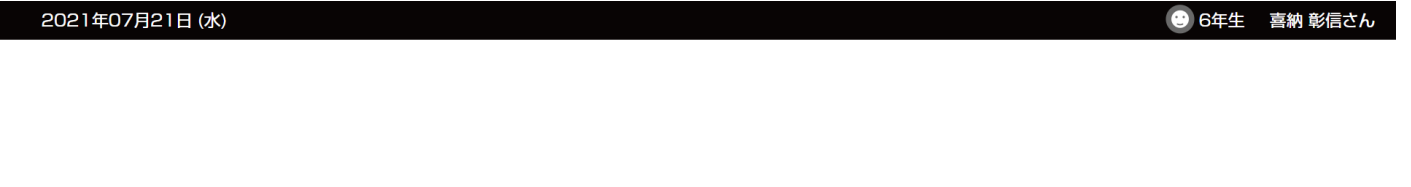

こんにちは! 調子は どうですか?

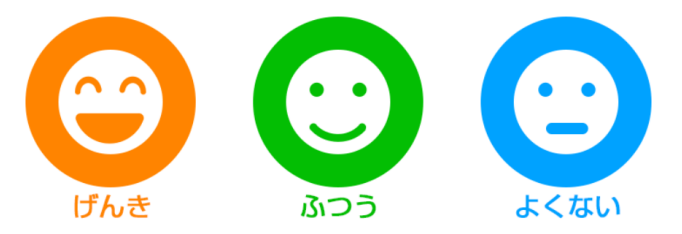

## (4)学習したい教科や単元を選んで、お勉強をがんばろう!

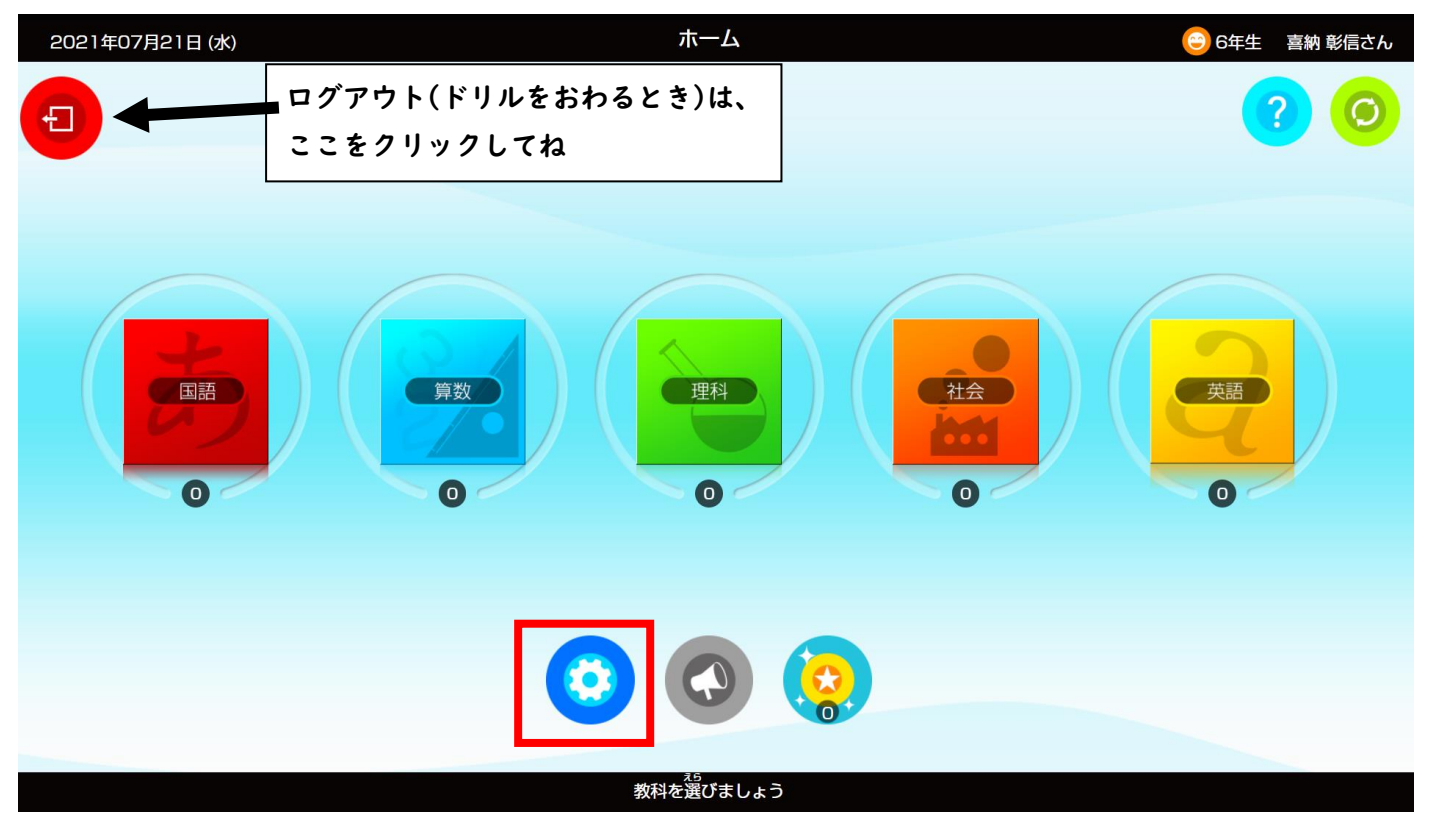

せっていボタン(ネジのようなマークのもの)をおすと、学習する 学年の内容をかえることができます。復習したいときや、予習し たいときに使ってみてね。

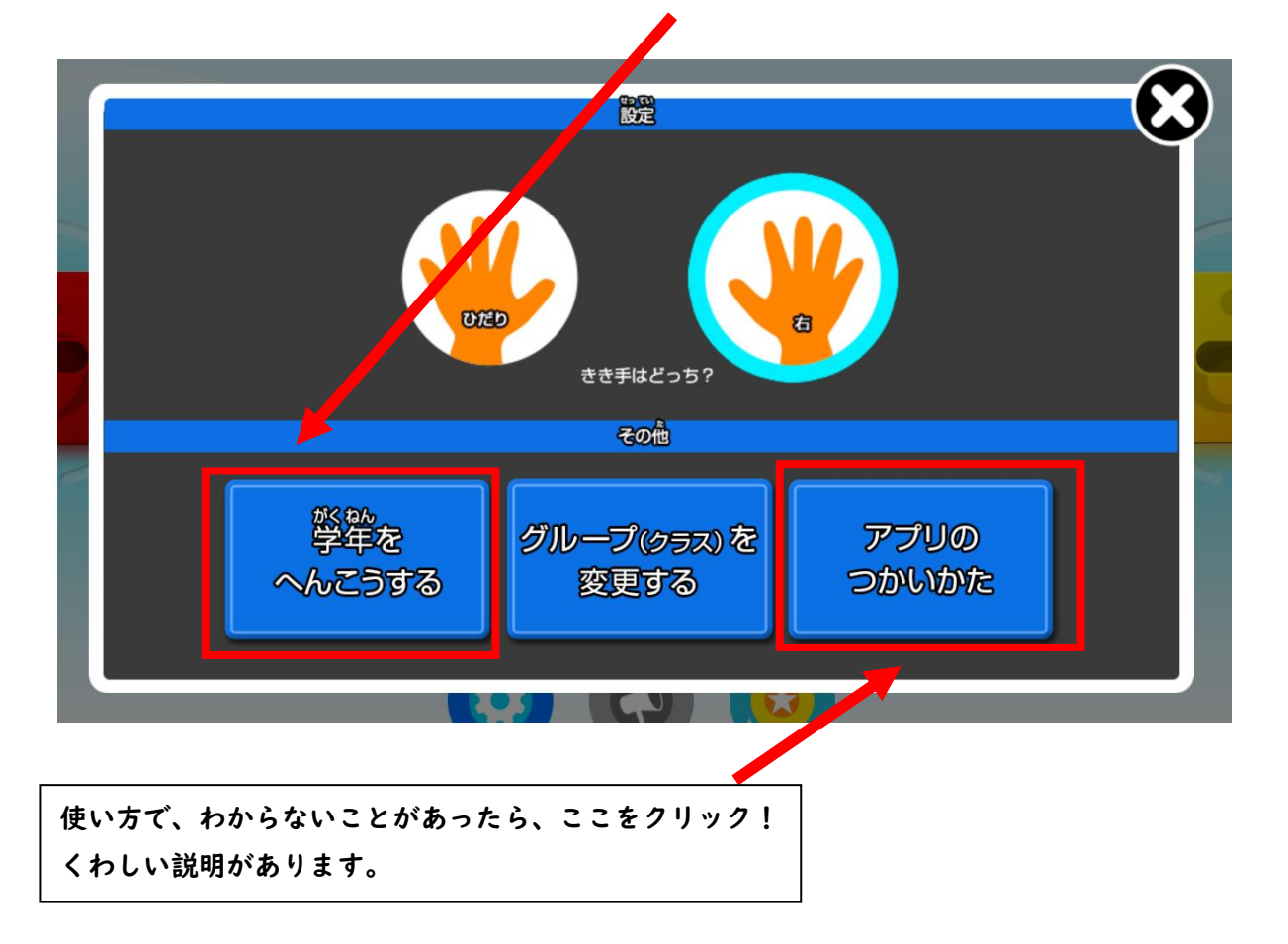